DataMAX Software Group, Inc. El Dorado Hills, CA USA

# Oracle JD Edwards INVENTORY MANAGEMENT – CYCLE COUNT DIRECTED BY LOCATION

This application guides users on which item to count and the total number of lines/items to count for the selected location in a cycle count. It facilitates paperless processes.

RFgen Functional Documentation 2019

RFgen provides its customers Oracle-validated, ready-to-use suites of Open Source applications and a development environment that can be used to create new apps or to modify existing apps.

This document describes the business workflow and technical information used in this application.

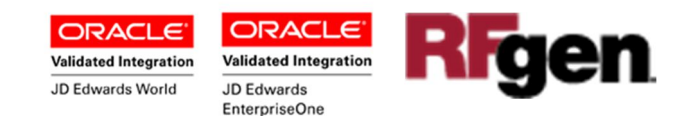

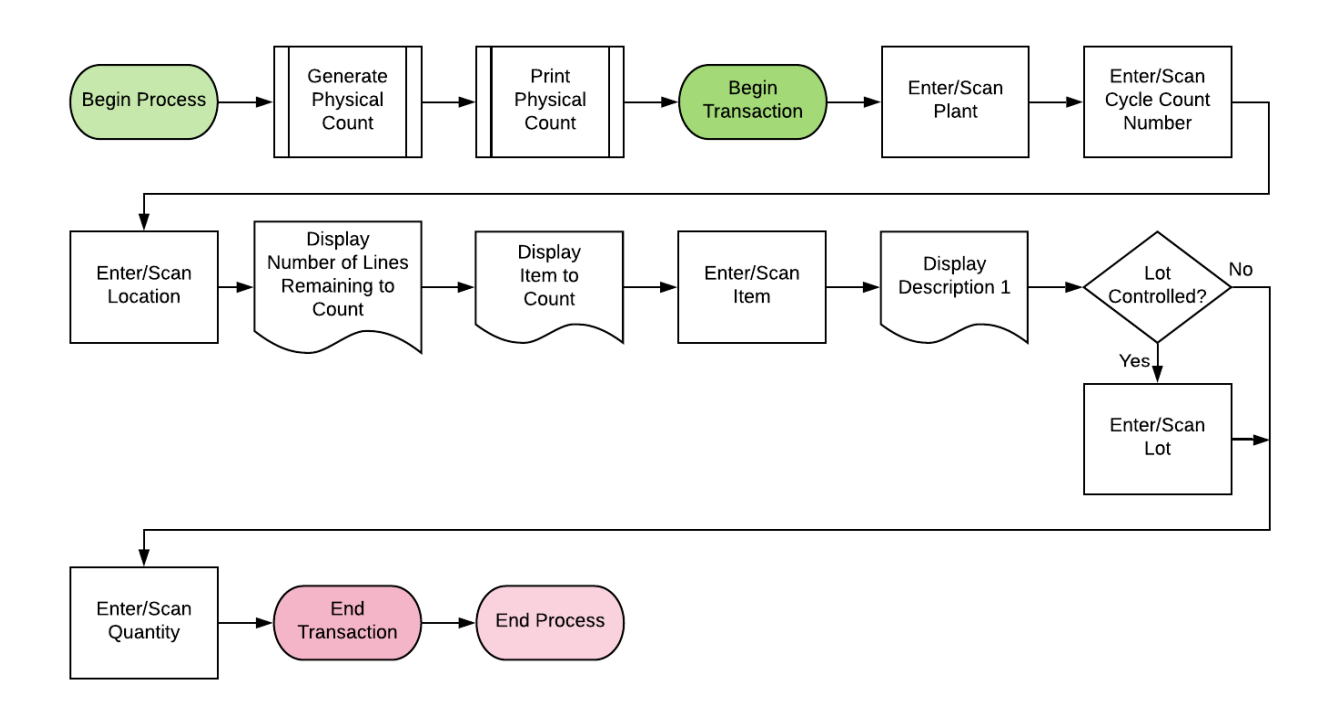

## JD Edwards: IM - Cycle Count Directed by Location Workflow

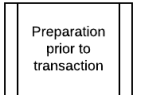

Note: This process may require a print out of the inventory to be counted before you use the RFgen transaction to conduct a cycle count.

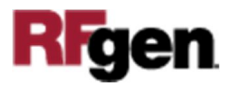

# FIMCC0300 IM - Cycle Count Directed by Location

This application directs the user as to which item(s) and total lines/items to count for a selected location and cycle count. After the Cycle Count is approved and updated in JDE, the Cardex will reflect the amounts through RFgen.

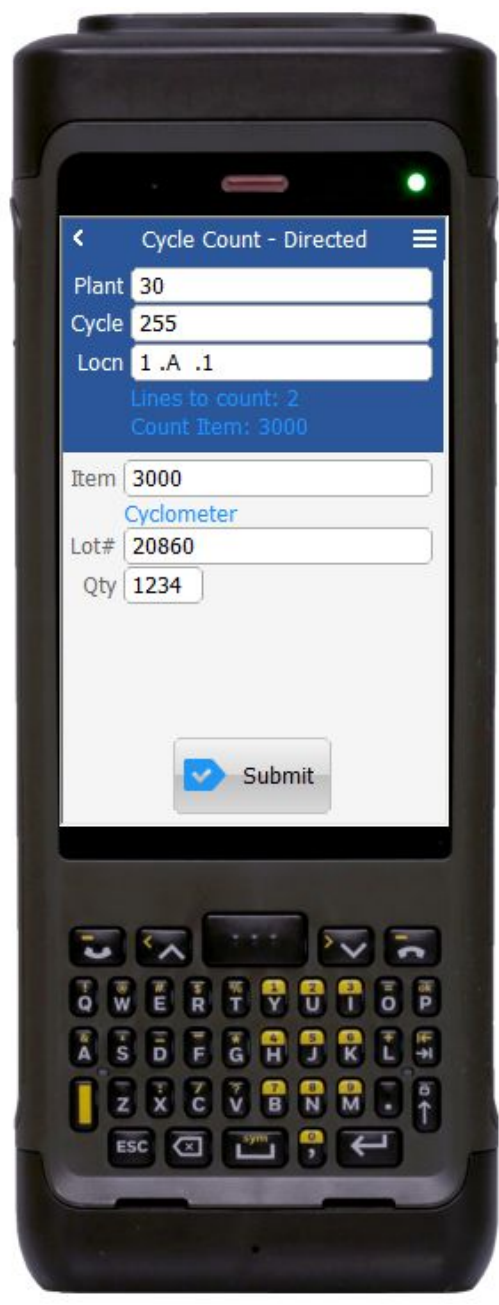

#### Description of Workflow

First, a print out of inventory's physical count is created and provided to the user who will be physically counting items for this cycle count.

After the user launches the application, the user scans, enters, or searches for a **Plant** value if one is not defaulted from the user's profile.

The user scans, enters, or searches and selects the **Cycle** count number that has been generated by JDE before this transaction.

Then the user scans, enters, search and selects the location in the **Locn** field. In the search screen, the warehouse locations for the branch in this cycle count are listed.

Upon selection of a location, the total number of lines to be counted and which item to count displays below the **Locn** field.

The user then scans, enters, or searches and selects the **Item**. If item entered differs from the item displayed below the **Locn** field, an error prompt will be displayed.

If item is lot controlled, the **Lot#** field appears. The user scans, enters, or searches and selects the lot number.

If the item is not lot controlled, the Lot $#$  field does

not display.

The user enters the quantity in the **Qty** field after a physical count.

Finally, the user clicks the **Submit** button to send this transaction to JDE.

The item number and related fields are cleared and user can proceed to perform count for the next line / item.

**Note:** The RFgen application presented in this document is based on JDE Interactive Application version ZJDE0001. Your display of the same application may look different due to the JDE version and settings in your environment.

## Technical Information

The following describes the prompts and default tables used in this application.

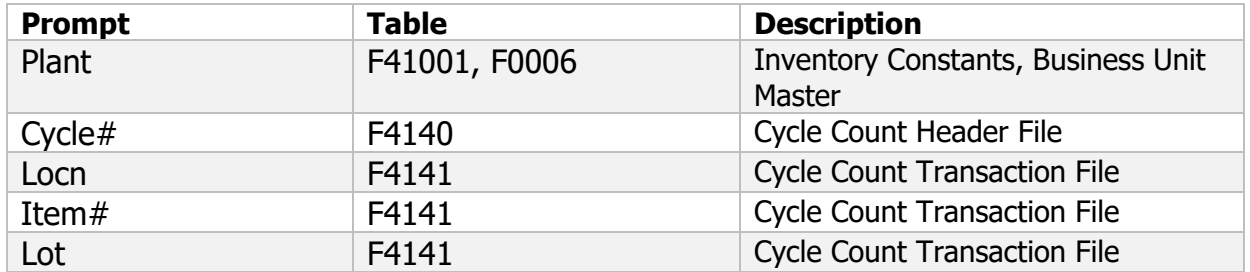

### Customization Considerations

If you are planning on creating a new version of this application or modifying it for a customer, consider asking these questions to help prepare your list of customization requirements.

- 1. What EnterpriseOne version is used to process the Cycle Count transaction?
- 2. What processing options have been set to process Cycle Counts?
- 3. Does Branch default based on user?
- 4. Will you allow a count of 0?

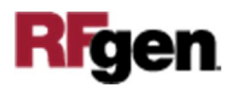

5. Is a prompt needed indicating that the Cycle Count has a variance from the current quantity on hand?

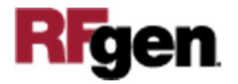